## **Rental Registration Payment Instructions**

If you have already submitted paperwork as part of the Single Family Rental Registration Program and need to make a payment, you may now register to use our online portal. Instructions are listed as well as pictured for you below.

If you have any additional questions or concerns, please feel free to reach out to us.

Thank you,

Cedar Hill Code Enforcement

- 1. Go to the City of Cedar Hill Single Family Rental Registration Homepage. [\(www.cedarhilltx.com/sfrr\)](http://www.cedarhilltx.com/sfrr)
- 2. Mid page (right above the Fees box), you will see a blue link with **EnerGov Customer Self Service Website.** Clink on that link, or copy and paste this link:

## [https://cedarhilltx-](https://cedarhilltx-energovpub.tylerhost.net/Apps/SelfService#/login?redirectUrl=%2Fdashboard)

[energovpub.tylerhost.net/Apps/SelfService#/login?redirectUrl=%2Fdashboard](https://cedarhilltx-energovpub.tylerhost.net/Apps/SelfService#/login?redirectUrl=%2Fdashboard)

- 3. Choose the box that says **Login or Register** You will be directed to another page and select **Register**.
- 4. Your email will be your username- complete the registration instructions and questions to finish getting set up.
- 5. Once you are registered, you will be able to login and pay any open invoices.

**\*The following pages include step-by-step images on registering once you've gone to the EnerGov Customer Self Service Website.**

The **EnerGov Customer Self Service Website** link will bring you to this page. If this is your first time to register, select Login or Register below.

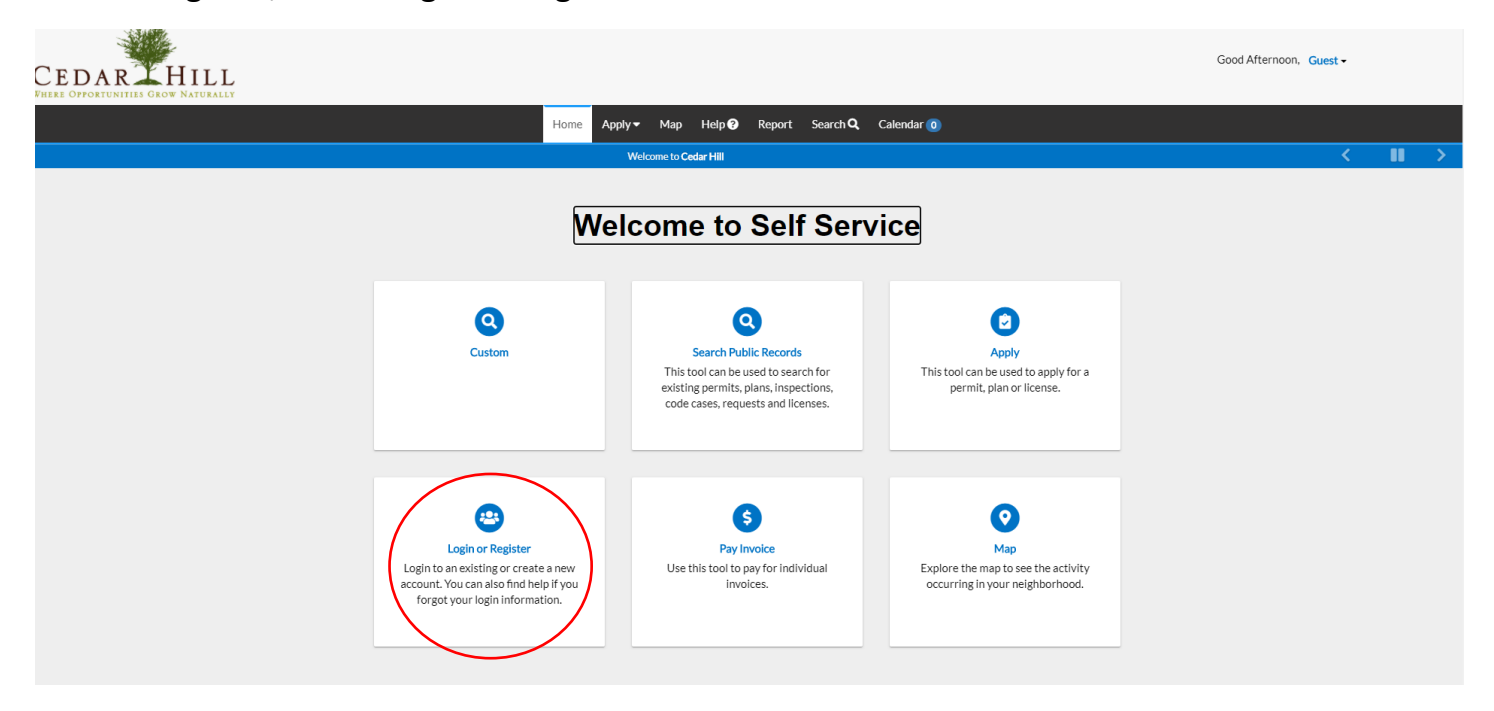

From this next page, select Register.

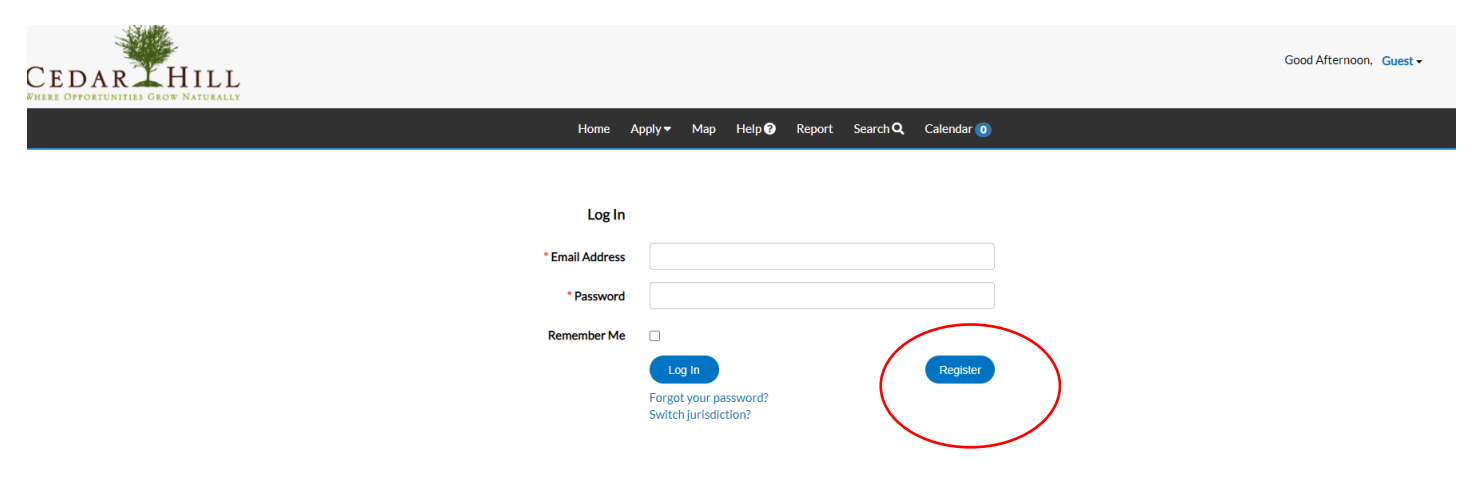

Please use the main email address that will be used for registering your properties. (Only one email can be used for all properties)

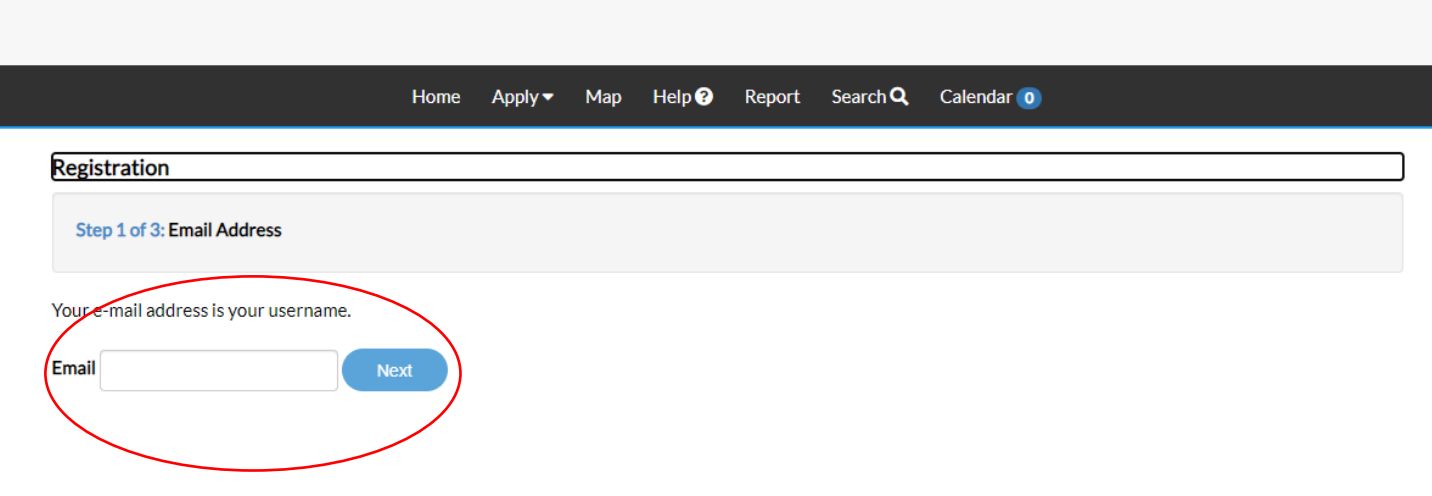

Check your email inbox for a message from Citizen Self Service New User Account (as seen below). There will be a blue link to confirm your account. Please select Confirm.

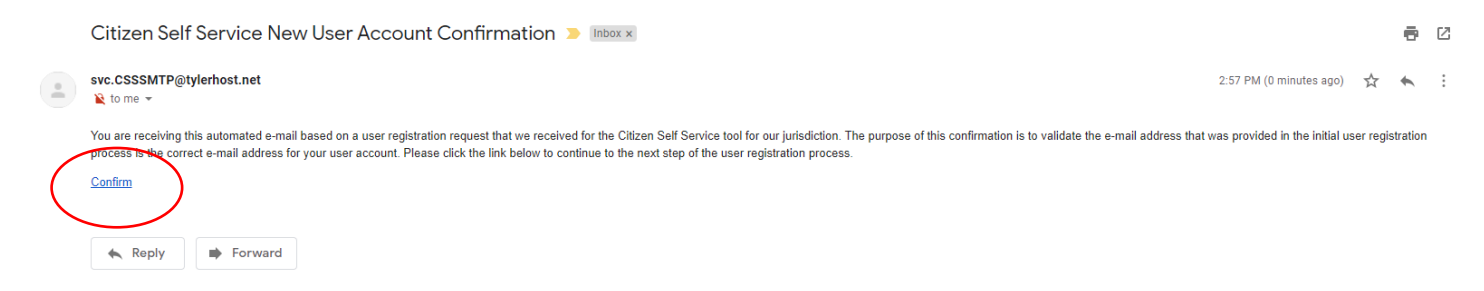

Once you have selected Confirm, it will bring you to this next page that states that your email address is your username. From here, select Register

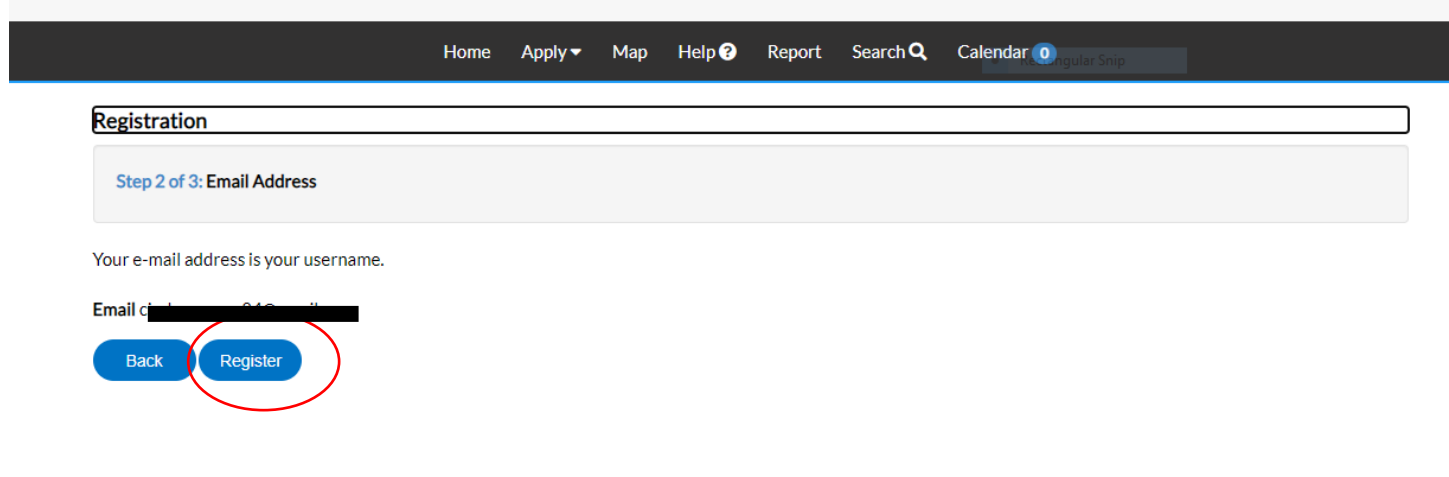

Please complete filling in your information as much as possible. When complete, click the box next to 'I'm not a Robot' and then select Submit.

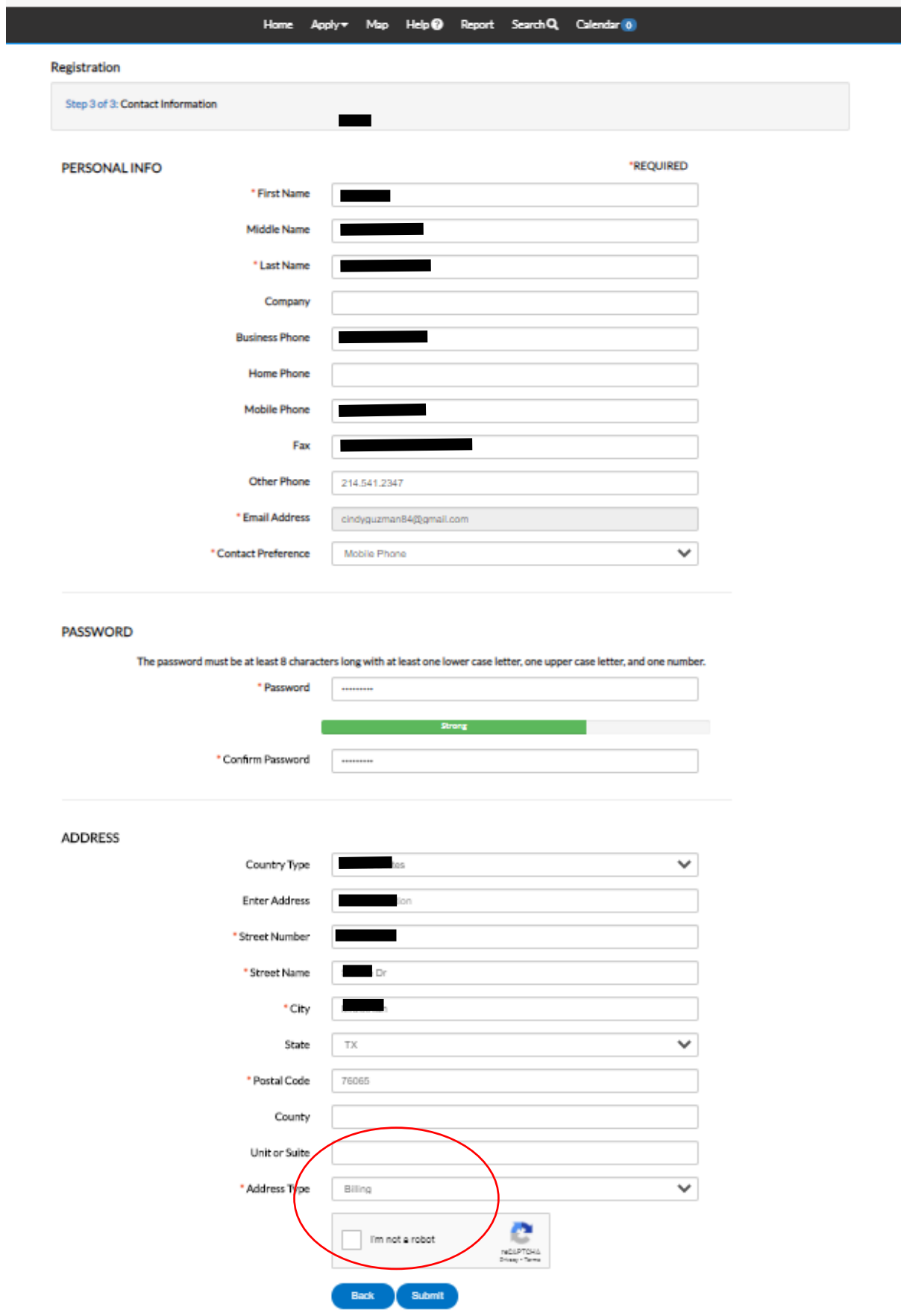

You will receive a message that you are registered.

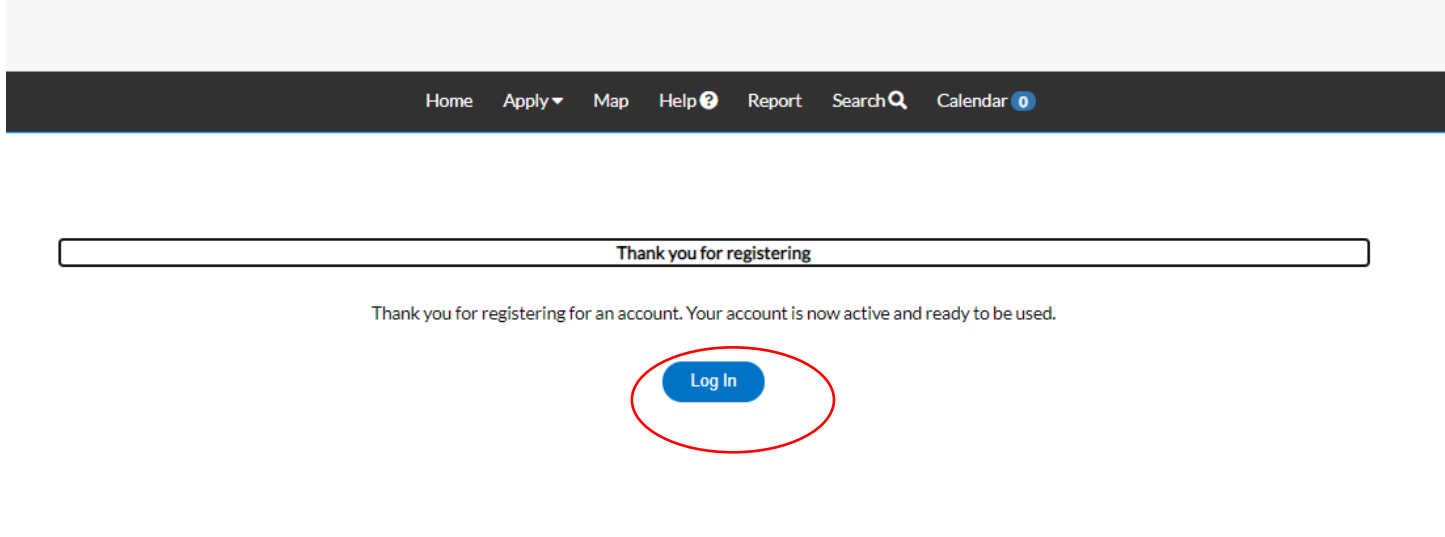

You are now able to login using your email address.

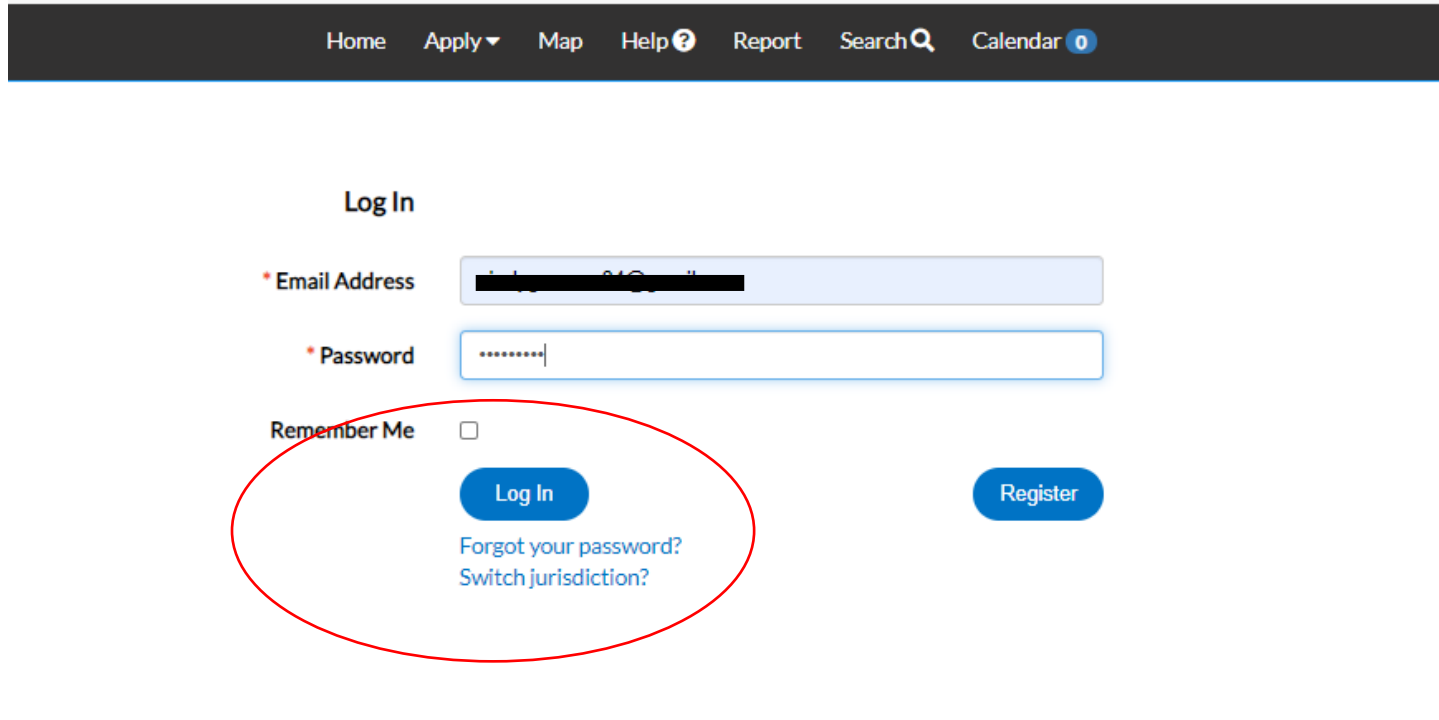

Once you have logged in, you will be in the portal where you can pay invoices and receive updates on any submissions or projects you may have. **\*To see and pay your Invoices, go to your Dashboard and then scroll down to My Invoices as shown below.**

If for any reason, you have problems or questions about this online portal, please feel free to reach out to us at 972.291.5100 ext. 1111 or 1090. Thank You!

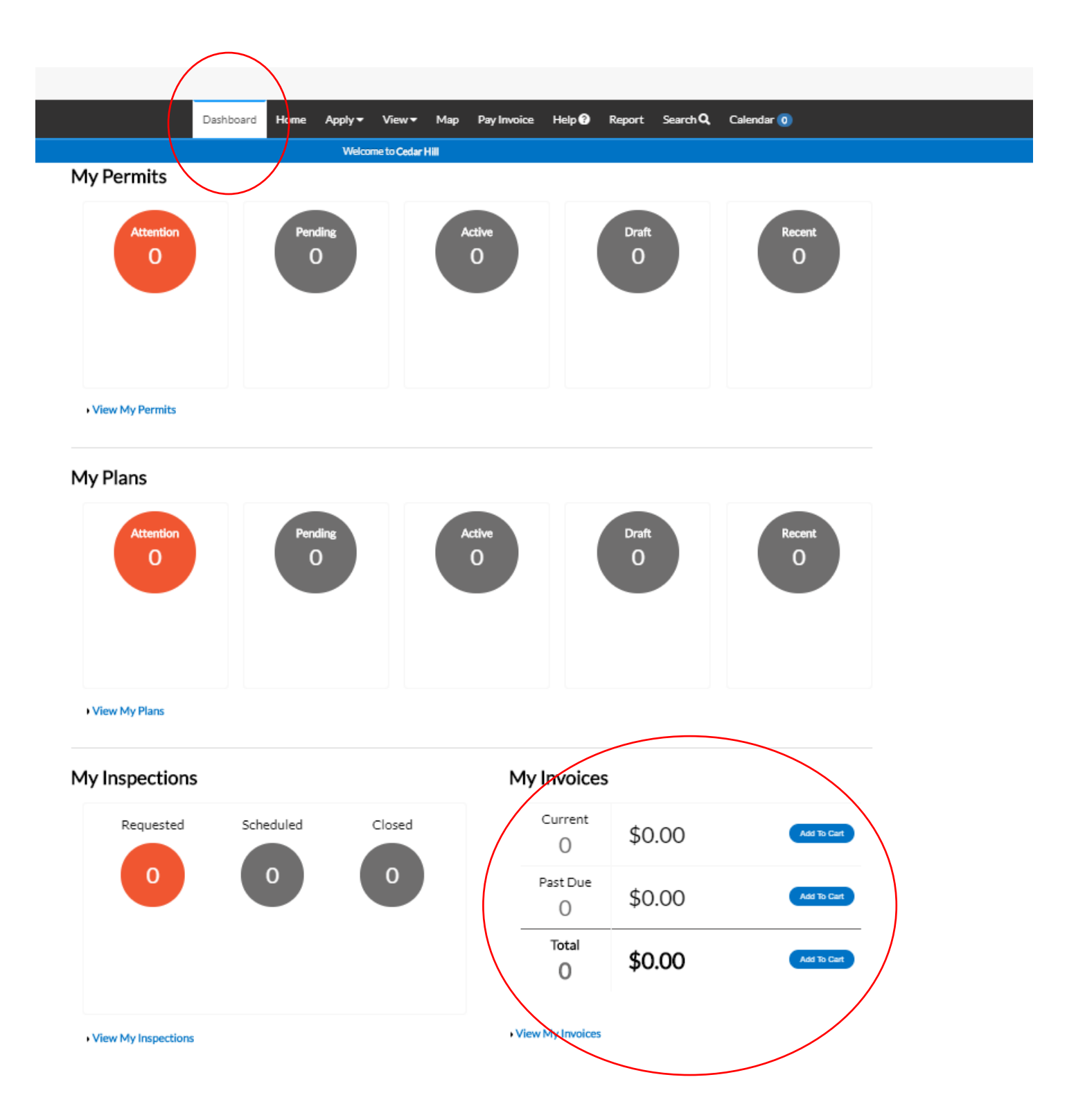